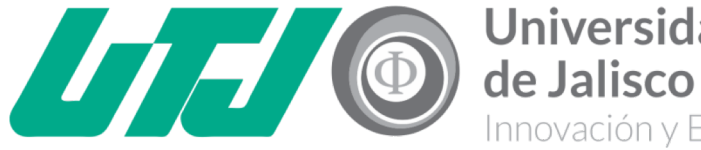

**Universidad Tecnológica** Innovación y Excelencia

## **INDICACIONES DEL LLENADO DE SOLICITUD DE EXENCIÓN EN ÁGORA**

1.-Debes entrar con tu usuario y contraseña de Ágora

2.-Seleccionar en el menú **"Exenciones"** y elegir **"Solicitud de exenciones"**

3.- Alumnos que realizan trámite por primera vez deben elegir **Nuevo** y las únicas exenciones que se **refrendan** son socioeconómica y Actividades Culturales y Deportivas.

4.- Para confirmar que tu solicitud se llenó correctamente te llegará un correo de confirmación.

Los alumnos de solicitud de exención socioeconómica nueva deben realizar el Estudio Socioeconómico.

## **DEPARTAMENTO DE SERVICIOS ESTUDIANTILES JULIO 2018**